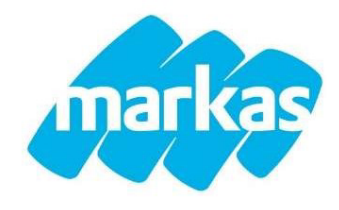

# **SERVIZIO DI REFEZIONE SCOLASTICA Nuova modalità di pagamento**

si comunica che, a partire dal 31/08/2023 l'unica modalità di ricarica del proprio credito per la refezione scolastica sarà attraverso il sistema PagoPA (di cui sotto). Pertanto non sarà più possibile ricaricare il proprio credito tramite gli esercenti, precedentemente affiliati sul territorio.

Informiamo che vi sarà la possibilità di eseguire le ricariche:

- nei punti vendita SISAL e Lottomatica (tabaccherie, ricevitorie, edicole e bar) distribuiti in tutta Italia. Cerca il logo pagoPA nei bar, edicole, farmacie, ricevitorie, supermercati e tabaccherie convenzionati.
- Attraverso il proprio Home Banking e In banca presso le filiali aderenti o gli sportelli ATM abilitati.
- In ufficio postale, utilizzando indifferentemente il codice QR pagoPA.
- Presso i punti di posta privata, puoi pagare anche nelle agenzie che offrono servizi postali sul territorio.

## **SISTEMA DI PAGAMENTO**

Il nuovo sistema di pagamento della mensa funzionerà mediante l'adesione, da parte di Markas, al nodo nazionale dei pagamenti PagoPA gestito dall'Agenzia per l'Italia Digitale, a partire dal mese di settembre 2023.

Tale sistema consente a cittadini e imprese di pagare in modalità elettronica i servizi della Pubblica Amministrazione e garantisce al cittadino sicurezza e affidabilità nei pagamenti, semplicità nella scelta delle modalità di pagamento e trasparenza nei costi di commissione. Questa adesione rappresenta un'importante innovazione ed è in linea con le norme vigenti di AgID (Agenzia per l'Italia Digitale).

Il nuovo sistema di pagamento del servizio di mensa scolastica comporta un versamento dell'importo dovuto in **modalità di pre-pagato tramite il sistema PagoPA**. Con tale sistema il cittadino che deve pagare un servizio o un tributo, potrà utilizzare un qualunque Prestatore di Servizio (PSP), scegliendolo in base al costo di commissione più conveniente o alla ubicazione più comoda. I PSP sono enti finanziari autorizzati per l'accettazione di pagamenti da parte dei cittadini verso le Pubbliche Amministrazioni: ne sono un esempio gli istituti bancari, Lottomatica, SISAL, PAYTIPPER etc.

L'elenco dei prestatori di servizio di pagamento (PSP) online è in continuo aggiornamento e le commissioni possono variare in diminuzione o in aumento di giorno in giorno (è possibile consultare l'elenco aggiornato dei prestatori di servizio aderenti a PagoPA collegandosi al sito di PagoPA (https://www.pagopa.gov.it).

La ricarica potrà essere effettuata sia dal **PORTALE WEB** della Refezione scolastica, già utilizzato per le iscrizioni e la consultazione del proprio credito (tramite PC), sia dalla **APP Spazio Scuola** (tramite smartphone), mediante i passaggi di seguito specificati:

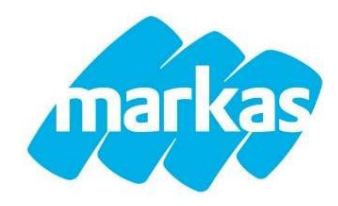

# **COME ACCEDERE AD APP SPAZIOSCUOLA E PORTALE WEB**

## A. Tramite smartphone: APP "SPAZIOSCUOLA"

La prima cosa da fare è scaricare l'applicazione (APP), compatibile con versione Android 4.4 o superiore, iOS 9 o superiore. Questi i passaggi da seguire:

- Collegarsi a Google Play Store (Android) o App Store (iOS)
- Cercare "spazioscuola" (tutto attaccato) nel campo di ricerca delle app
- Selezionare l'app SpazioScuola (icona riportata a lato)
- Premere Installa, quindi Accetto Al primo avvio dell'app inserire nell'apposito campo il Codice di Attivazione **1132277308**. Quindi premere il pulsante Attiva.
- Se non ancora in possesso delle credenziali di accesso, le stesse utilizzate per accedere al PORTALE WEB della refezione scolastica, premere Registrati e compilare i campi proposti con i dati dell'adulto di riferimento relativo al servizio di mensa scolastica
- Inserire Username e Password
- Premere il pulsante Accedi per confermare

## B. Tramite PC: SITO INTERNET "SPAZIOSCUOLA"

La prima cosa da fare è collegarsi al sito LINK: **https://www.schoolesuite.it/default1/NSC\_Login.aspx?installation\_code=grumello**

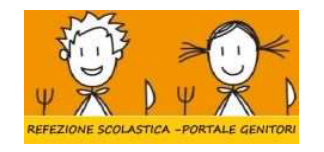

A questo punto si aprirà il portale dell'applicativo School E-Suite e si dovrà procedere, se non ancora in possesso delle credenziali di accesso, con la registrazione cliccando sul tasto Registrati e compilando i campi proposti con i dati dell'adulto di riferimento relativo al servizio di mensa scolastica. In caso contrario, inserire Nome Utente e Password già in uso e cliccare sul pulsante Accedi.

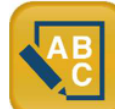

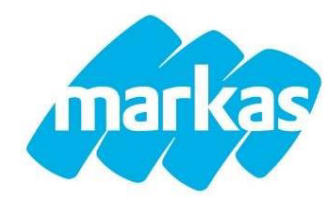

## **COME EFFETTUARE UNA RICARICA**

#### A. Tramite smartphone: APP "SPAZIOSCUOLA"

- dal menù in alto a sinistra selezionare 'Pagamenti'
- inserire l'importo scelto nello spazio a destra sopra la dicitura 'importo', nel rigo del servizio scelto MENSA
- cliccare su "Procedi con il pagamento".
- cliccare successivamente su "PAGA ONLINE" oppure su "PAGA PRESSO PSP".

#### B. Tramite PC: SITO INTERNET "SPAZIOSCUOLA"

- Una volta entrati sul portale della refezione scolastica cliccare su "RICARICA",
- scegliere la "Categoria di servizio" MENSA
- inserire l'importo scelto nel riquadro sotto la voce "Ricarica"
- cliccare su "PAGA ONLINE" oppure su "PAGA PRESSO PSP" per aggiornare il totale della ricarica
- cliccare nuovamente su "PAGA ONLINE" oppure su "PAGA PRESSO PSP" per procedere

## **A) "PAGA ONLINE"**

Scegliendo "PAGA ONLINE" si potrà accedere con il proprio identificativo SPID "Sistema Pubblico di Identità Digitale" (PER INFO: www.spid.gov.it) oppure con l'indirizzo e-mail. La RICARICA potrà essere effettuata direttamente mediante CARTA DI CREDITO e CARTA DI DEBITO, o le altre modalità elencate (Conto Corrente o Altri metodi di pagamento).

Sarà visualizzato un elenco di prestatori di servizi di pagamento (Istituti di credito) che si potrà scegliere in base alle commissioni più vantaggiose applicate al servizio. Al termine dell'operazione sarà disponibile una ricevuta relativa al pagamento effettuato e una copia di questa sarà comunque scaricabile, nel giro di qualche giorno, dalla sezione dedicata al riepilogo dei dati di pagamento.

#### **B) "PAGA PRESSO PSP"**

Scegliendo "PAGA PRESSO PSP" la RICARICA potrà essere effettuata con GENERAZIONE ED EVENTUALE STAMPA dell'AVVISO DI PAGAMENTO, da pagare successivamente presso un PSP (Prestatore di servizio di pagamento - es. tabaccai, Pay Tipper, Punti LIS (ex Lottomatica), banche aderenti a PagoPA).

Dopo aver cliccato sul pulsante "Paga presso PSP", si aprirà la schermata che riporterà le "Informazioni utili" per effettuare il pagamento (Importo - Codice Fiscale Ente Creditore - Numero Avviso di Pagamento).

Sarà possibile inserire un indirizzo E-mail in un campo dedicato per ricevere via e-mail il riepilogo delle informazioni necessarie al pagamento in formato PDF oppure (solo dal PORTALE WEB) cliccare su "Scarica avviso di pagamento" per scaricare il documento utile per effettuare il pagamento e, volendo, procedere alla relativa stampa. Con le "informazioni utili alla ricarica" o con l'Avviso di pagamento generato sarà possibile recarsi nei punti vendita aderenti a PagoPA ed effettuare il pagamento. Con questa modalità è possibile effettuare il pagamento anche attraverso il proprio Internet banking se abilitato ai pagamenti pagoPA.

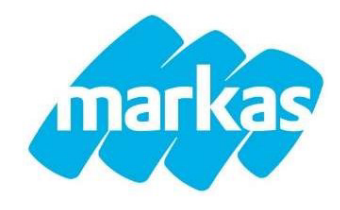

# **NOVITÀ PAGAMENTO TRAMITE CODICE QR**

Per migliorare ed ampliare i servizi di pagamento, vi comunichiamo che, tramite il canale di pagoPA dei servizi a domanda individuale, è disponibile una nuova modalità di pagamento che permette di non dover creare il classico avviso di pagamento.

Infatti, la modalità di pagamento di seguito descritta, permette ai cittadini, in modo molto semplice e veloce, di utilizzare una funzionalità dell'App Spazio Scuola per visualizzare il QR Code di riferimento da utilizzare presso le 35.000 Tabaccherie PUNTOLIS distribuite sul territorio nazionale.

#### **Istruzioni per il pagamento veloce tramite QR-code:**

- Accedere all' App Spazio Scuola nella sezione "codici di pagamento" e visualizzare il QR code del Servizio di riferimento dello studente per il quale si vuole effettuare il pagamento;
- mostrare il QR Code ed indicare al titolare della Tabaccheria PUNTOLIS l'importo che si desidera ricaricare;
- l'addetto genera un pre-scontrino per confermare l'operazione che verrà eseguita;
- eseguito il pagamento, viene rilasciata l'apposita ricevuta.

Teniamo a precisare che per motivi di privacy il QR Code non permetterà la visualizzazione di alcun dato dell'utente.

N.B.: Consigliamo vivamente in caso di ricarica di eseguire importi più alti per contrastare la spesa di commissione che Pago PA mette di default per ogni transazione. Potrà essere effettuata una ricarica di pagamento per tutti i figli

## **COME CONTROLLARE LE RICARICHE EFFETTUATE**

Una volta effettuata la ricarica il proprio credito virtuale verrà aggiornato (in circa uno o due giorni) sulla pagina personale del portale refezione scolastica, consultabile dal genitore in qualunque momento con la propria username e password.